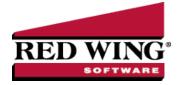

## Enter a Vendor Invoice with Quantities and Unit Costs

| Document #: | 3141       | Product:         | CenterPoint <sup>®</sup> Accounting with Inventory Module                                                                             |
|-------------|------------|------------------|----------------------------------------------------------------------------------------------------|
| Option A: C | Change the | e default scree  | n so Quantity and Unit costs are entered                                                                                              |
| Option B: C | Change a s | specific line or | lines to entering Quantity and Unit Costs instead of Quantity and Amount                                                              |
| Prerequis   | site       |                  |                                                                                                    |
|             |            |                  | rchased and registered in the module configuration manager (File > Administration > entering any vendor invoices for inventory items. |
|             |            |                  |                                                                                                    |

# Option A: Change the Default Screen so Quantity and Unit Costs are Entered:

This option would normally be used if a user prefers to enter a quantity and unit cost on the majority, if not all, purchases of inventory items.

### One - Time Setup: Change the Default Template Used for Vendor Invoices

- 1. Select Setup > Accounts > Account Categories.
- 2. Select the Inventory category and click Edit.
- 3. Click on the **Templates** tab.

| Account Categories     List Detail Filter Reports     Inventory                                                                                                    |                                                                                                    |
|----------------------------------------------------------------------------------------------------|----------------------------------------------------------------------------------------------------|
| General Balance Detai Templates Template Used When Creating: Peyments and New Payables Receipts and New Receivables Journal Critise school tem Sales Invoices - Norr Tacked Item Sales Invoices - Norr Tacked Item Sales Invoices - Norr Tacked Item Sales Invoices - Norr Tacked Item Sales Invoices - Norr Tacked Item Sales Invoices - Norr Tacked Item Sales Invoices - Norr Tacked Item Sales Invoices - Norr Tacked Item Sales Invoices - Norr Tacked Item Sales Invoices - Norr Tacked Item Sales Invoices - Norr Tacked Item Sales Invoices - Norr Tacked Item Sales Invoices - Norr Tacked Item Sales Invoices - Sender More Norr Norr Norr Norr Norr Norr Norr N | Currently Using Purchase Inventory (Enter Quantity & Amount)<br>Change To Eventases Inventory (Enter Quantity & Unit Cost 🖉 |
|                                                                                                    |                                                                                                    |
| Save Cancel                                                                                                    | Close @                                                                                                    |

- 4. Select Payments and New Payables on the left.
- 5. On the right, the **Currently Using** field will display **Purchase Inventory (Quantity and Amount)**. In the **Change To** field, select **Purchase Inventory (Enter Quantity & Unit Cost)**.
- 6. Click Save.

After changing the template assigned to the inventory account category, any time an inventory item is added to a vendor invoice, it will expect you to enter a **Quantity** and a **Unit Cost**. The system will then calculate the extended Amount.

| Company         | Alpine Spor   | rts            |                 | P         | Current Bat  | ch No Bal   | No Batch   |        |            |
|-----------------|---------------|----------------|-----------------|-----------|--------------|-------------|------------|--------|------------|
| Vendo           | r Summit Util | ity Company    | $\mathbb{P}$    | (ct.)     | Vendor Balan | ce          | e \$163.00 |        |            |
| Vendor Addres   | Business A    | ddress         | Reference       | # 00002   | 1            | 62          |            |        |            |
|                 |               |                |                 |           | Da           | ste 10/29,  | /2010      | 臣      |            |
|                 | Dumont, D     | D 80436        |                 |           | Amou         | ant         | \$2        | 32.00  |            |
|                 |               |                |                 |           | Ter          | ms          |            |        | P          |
| AP Accoun       | Accounts P    | ayable - Trade | P               |           | Date Due 10  |             |            |        |            |
|                 | 📄 On Hok      | ł              |                 |           | Discount Da  | ste 10/29   | /2010      | 舞      |            |
| Accor           | unt           | Quantity 1     | Unit of Measure | Unit Cost | Amount G     | luantity Av | ailable    |        |            |
|                 |               |                |                 |           |              |             |            |        |            |
| Ice Fishing Rod | & Reel        | 4.000          | Each            | 58.00     | \$ 232.00    |             | 29.000     | Lot/Se | rial Numb  |
| Ice Fishing Rod | & Reel        | 4.000          | Each            | 58.00     | \$232.00     |             | 29.000     | Lot/Se | erial Numb |

Option B: Change a specific row(s) to entering Quantity and Unit Costs instead of Quantity and

### Amount.

The template assigned to a row in vendor invoices is how the system knows if it should allow a Quantity and Unit Cost to be entered, or a Quantity and Amount. In this example, the default will still expect the user to enter a Quantity and Amount, but we'll explain how you can display the template column right in the grid so that it can easily be switched while an invoice is entered.

One-Time Setup: Add the Template Column to the Vendor Invoices (A/P) Grid:

1. While in **Processes > Purchases > Vendor Invoices (A/P)**, right click in the grid where items are added to an invoice and choose **Add/Remove Columns** to display the **Adjust Displayed Columns** screen.

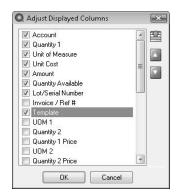

2. Put a check mark in **Template** and click **OK**.

#### Switch Between Templates While Entering Inventory Items to an Invoice

- 1. Follow the normal procedures for entering an Vendor Invoice. See the *Enter a Vendor Invoice with Inventory* topic for detailed instructions.
- 2. While adding inventory items to the vendor invoice, the template column will be displayed. When purchasing inventory items, It will default to Purchase Inventory (Quantity and Amount), which will allow the user to enter a Quantity and an extended Amount.

|                   | Alpine Sports            |                  |                 |           | 1                       | 2 Curren           | at Distola | No Batch          |               |      |
|-------------------|--------------------------|------------------|-----------------|-----------|-------------------------|--------------------|------------|-------------------|---------------|------|
|                   |                          |                  |                 |           |                         | 2                  |            |                   |               |      |
|                   | r Summit Utility Company |                  |                 |           | 12                      | Ct Vendor          | Balance    | \$163.00          |               |      |
| Vendor Address    | Business Addr            | Business Address |                 |           |                         |                    |            | 000021            |               |      |
|                   |                          |                  |                 |           |                         |                    | Date       | 10/29/2010        | 臣             |      |
|                   | Dumont, CO 8             | 80436            |                 |           |                         |                    | Amount     |                   | \$0.00        |      |
|                   |                          |                  |                 |           |                         |                    | Terms      |                   |               | P    |
| AP Account        | Accounts Paya            | hlo -            | Trada           | হা        |                         | n                  |            | 10/29/2010        | 臣             | 100  |
| Al Account        | Cool is rays             | 3010 -           | iidde (a        |           |                         |                    |            | 10/29/2010        | 臣             |      |
|                   |                          |                  |                 |           |                         |                    | an o dio   |                   |               |      |
| Account           | Quanti                   |                  | Unit of Measure | Unit Cost | Amount                  | Quantity Available |            | Tem               |               |      |
| Ice Fishing Rod & |                          |                  | Each<br>Each    | 18.27     | \$ 1,005.<br>\$ -1.005. |                    |            | se Inventory (Er  |               |      |
| Pro Cast Fly Rod  | 5 U                      | 1.000            | Each            | 0.00      | \$ -1,005.              | 18.000             | Purcha     | sse Inventory (Er | nter Quantity | 6 AM |
|                   | 5                        |                  | 6               | 0.00      |                         |                    |            |                   |               | _    |
|                   |                          |                  |                 |           |                         |                    |            |                   |               |      |
|                   |                          |                  |                 |           |                         |                    | Total      | \$0.0             | 0 Adjust      | Amou |
| emo Line 1        |                          |                  |                 |           |                         |                    |            |                   |               |      |

3. If the user would prefer to enter a **Quantity** and a **Unit Cost** on a row, simply change the template to **Purchase Inventory (Quantity and Unit Cost)**. After changing the template, the Unit Cost field on that row will be available and the Amount field will be a calculated.

| Company             | P Currer            | nt Batch        | No Batch      |            |                    |        |                   |             |        |
|---------------------|---------------------|-----------------|---------------|------------|--------------------|--------|-------------------|-------------|--------|
| Vendor              | Summit Utility Comp | C Vendor        | Balance       | \$163      |                    |        |                   |             |        |
| Vendor Address      | Business Address    |                 |               | D Befe     | cence #            | 000021 | 12                |             |        |
|                     |                     |                 |               |            |                    |        | 10/29/2010 (32)   |             |        |
|                     | Dumont, CO 80436    |                 |               |            |                    |        | 0.00              |             |        |
|                     |                     |                 |               | Terms      |                    |        |                   |             |        |
| AP Account          | Accounts Payable -  | D               |               | 10/29/2010 | 舞                  | £      |                   |             |        |
|                     | 🔲 On Hold           | Discou          | Discount Date |            | Ŧ                  |        |                   |             |        |
| Account             | Quantity 1          | Unit of Measure | Unit Cost     | Amount     | Quantity Available |        | Templ             | ate         |        |
| Ice Fishing Rod & F | Re 55.000           | Each            | 18.27         | \$ 1,005.  | 29.000             | Purcha | se Inventory (Ent | er Quantity | & Amo  |
| Pro Cast Fly Rod &  | 4.000               | Each            | 48.00         | \$192.00   | 18.000             | Purcha | e Inventory (Ent  | er Quantity | & Unit |
| -                   |                     |                 | 0.00          | \$-1,197.  |                    |        |                   |             |        |
|                     |                     |                 |               |            |                    |        |                   |             |        |
| 2                   |                     |                 |               |            |                    | Total  | \$1,197.0         | Adjust      | Amoun  |
| 🗾 🖉<br>1emo Line 1  |                     |                 |               |            |                    |        |                   |             |        |